【研修会の申込方法】

別紙の『研修会の申込方法(ユーザー登録から受講申込まで)』も合わせてご覧ください。

<『申込サービス』のユーザー登録が済んでいない方> ⇒URL もしくは QR コードより、ユーザー登録を行ってください 〔URL:<https://e-apply.metro.tokyo.lg.jp/portal/s/policy>〕 <ユーザー登録が 済んでいない方> <研修会の受講登録が済んでいない方(『申込サービス』ユーザー登録済)> ⇒URL もしくは QR コードより、受講登録を行ってください 〔URL:<https://e-apply.metro.tokyo.lg.jp/s/?tabset-c32ed=2>〕 <研修会の受講登録 が済んでいない方> ※入力いただいた個人情報は研修資料・修了証の送付等にのみ利用いたします。

## 【その他】

<利用規約等を確認したい>

 $(URL: \frac{https://e-apply.metro.tokyo.lg.jp/s]}{https://e-apply.metro.tokyo.lg.jp/s]}$ 

<システム操作全般に関するお問い合わせ先> [E-mail: [support@email.e-apply.metro.tokyo.lg.jp](mailto:support@email.e-apply.metro.tokyo.lg.jp)]

> <研修会問合せ先> 東京都薬剤師会 薬事情報課 TEL 03-3292-0735 FAX 03-3295-2333 E-mail druginfo@toyaku.or.jp

## 【研修会の申込方法(ユーザー登録から受講申込まで)】

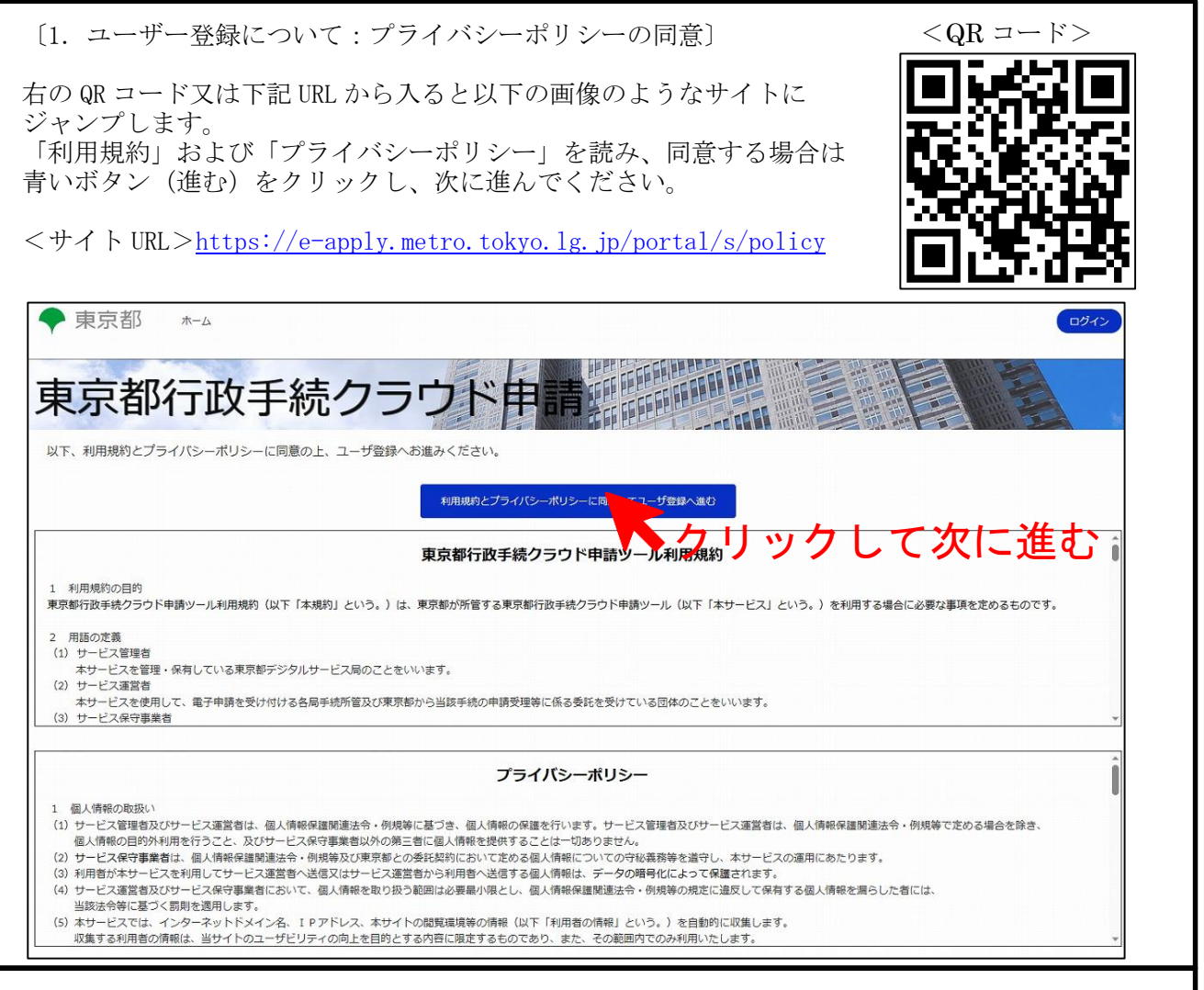

〔2.ユーザー登録について:必要事項の入力とメール内 URL のクリック〕

自身の名前(姓・名)および登録するメールアドレスを入力し、青いボタン(登録)を押してください。 その後、入力したメールアドレスにメールが届きますので、メール本文にある URL をクリックし、 次に進んでください。

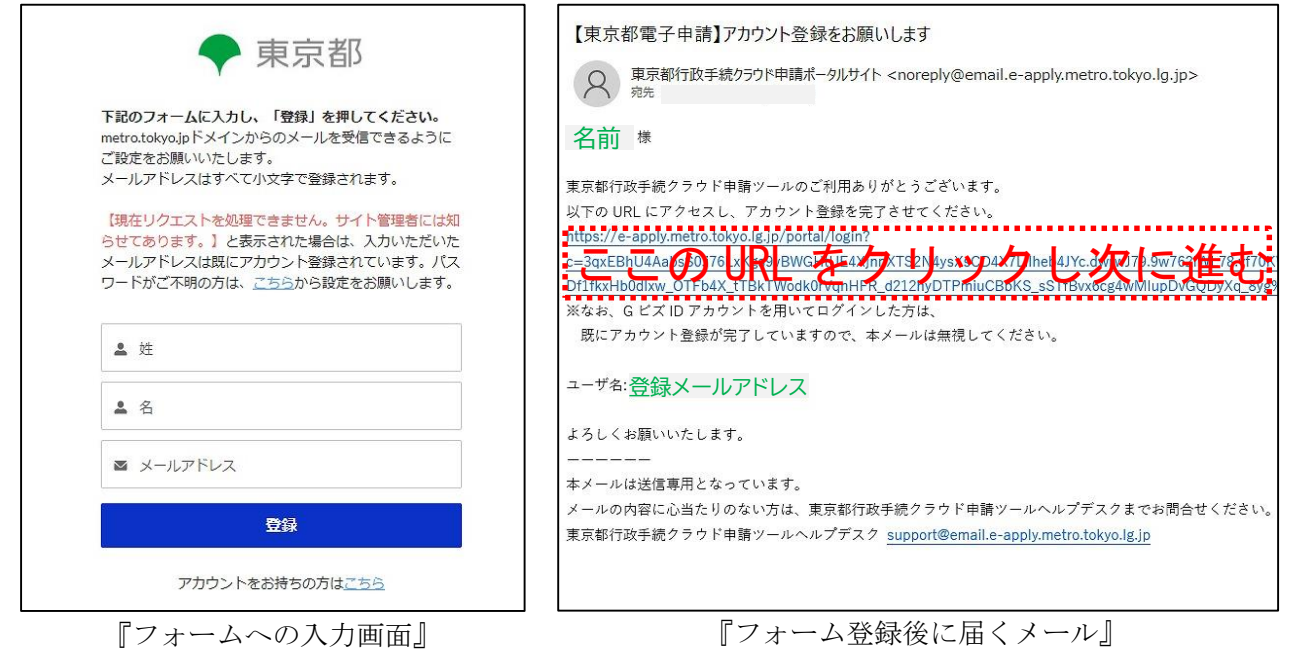

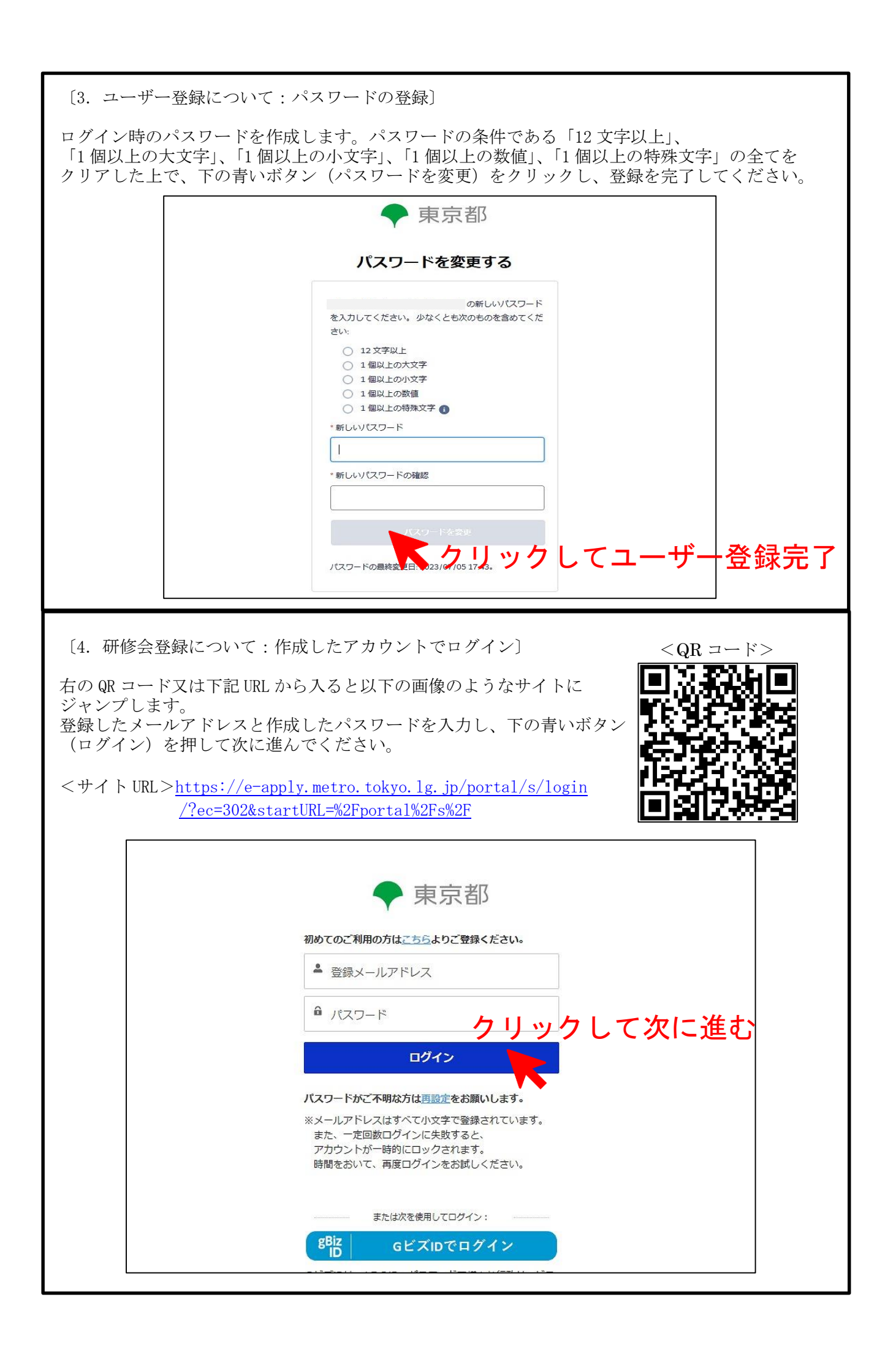

〔5. 研修会登録について:研修会の選択〕

いくつかの選択肢の中から、

- ① 「12\_東京都薬剤師認知症対応力向上研修(2)」
- ② 「令和5年度第1回東京都薬剤師認知症対応力向上研修 受講申込」もしくは「令和5年度第2 回東京都薬剤師認知症対応力向上研修 受講申込」

の順にクリックし、画像のような下の青いボタン(手続に進む)をクリックしてください。 ※似たような名称の研修会がいくつもあるため、ご注意ください

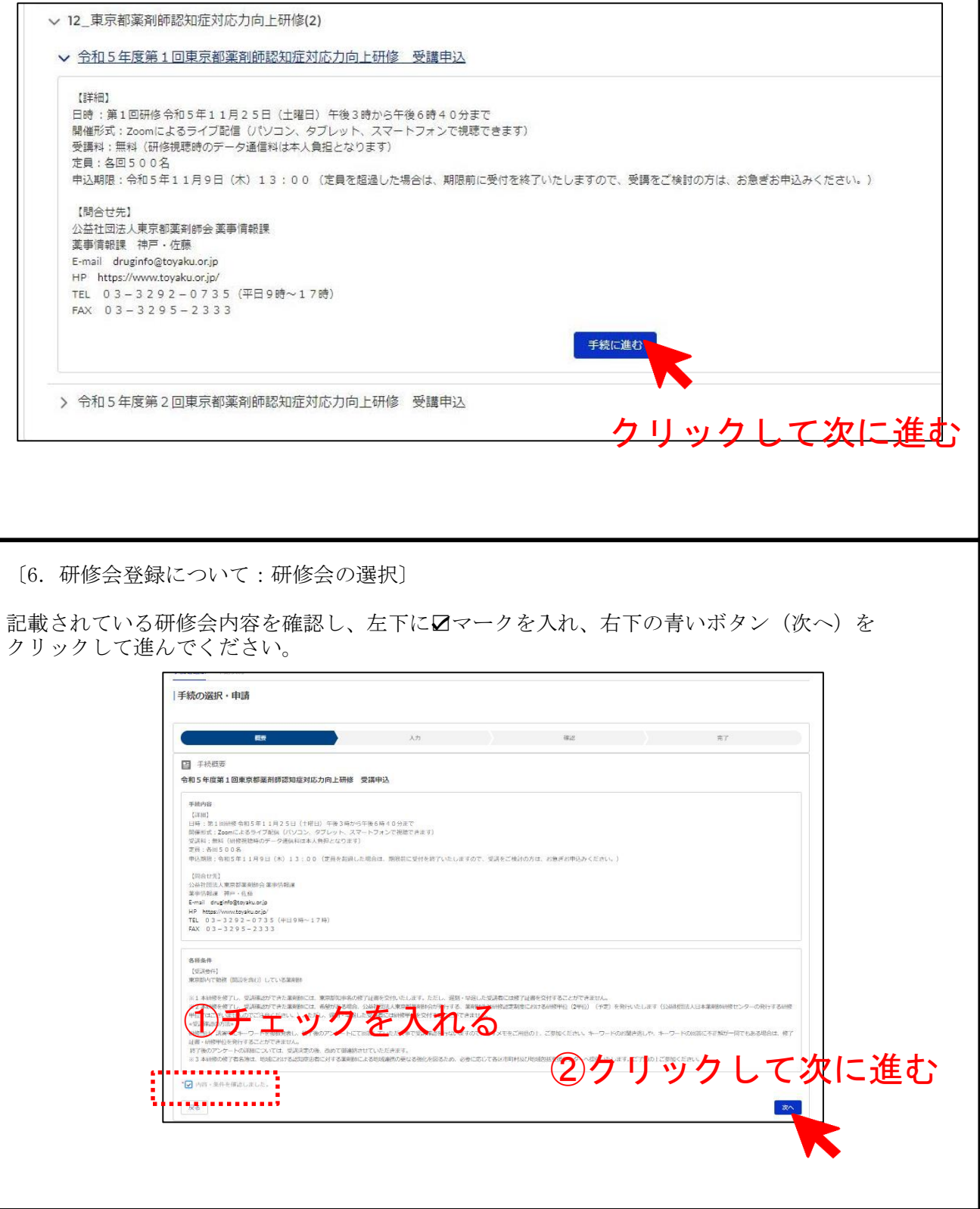

〔7.研修会登録について:必要事項の入力〕

姓・名などの必要事項を入力し、1番右下にある青いボタン(次へ)をクリックして下さい。

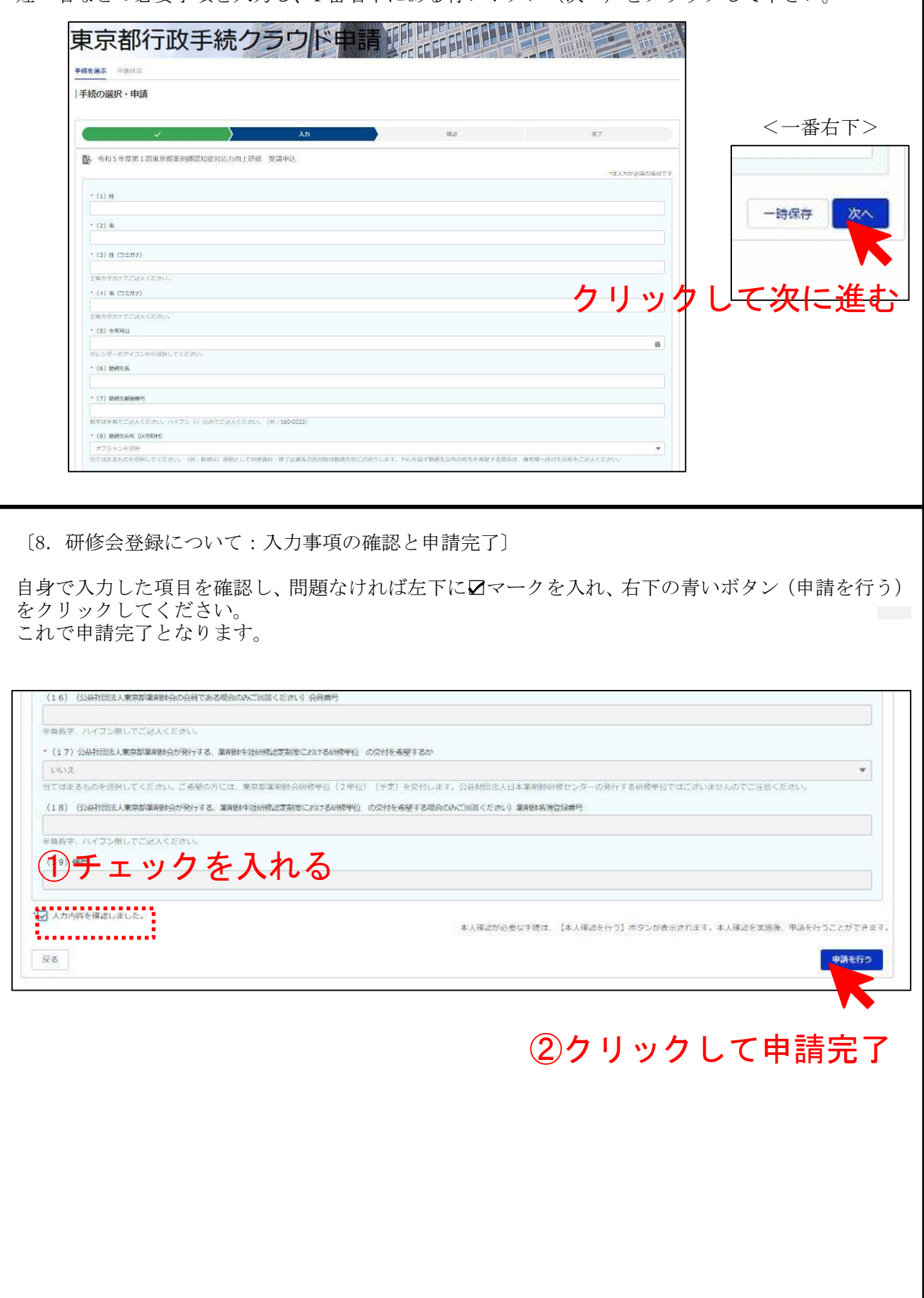